# **NOC**

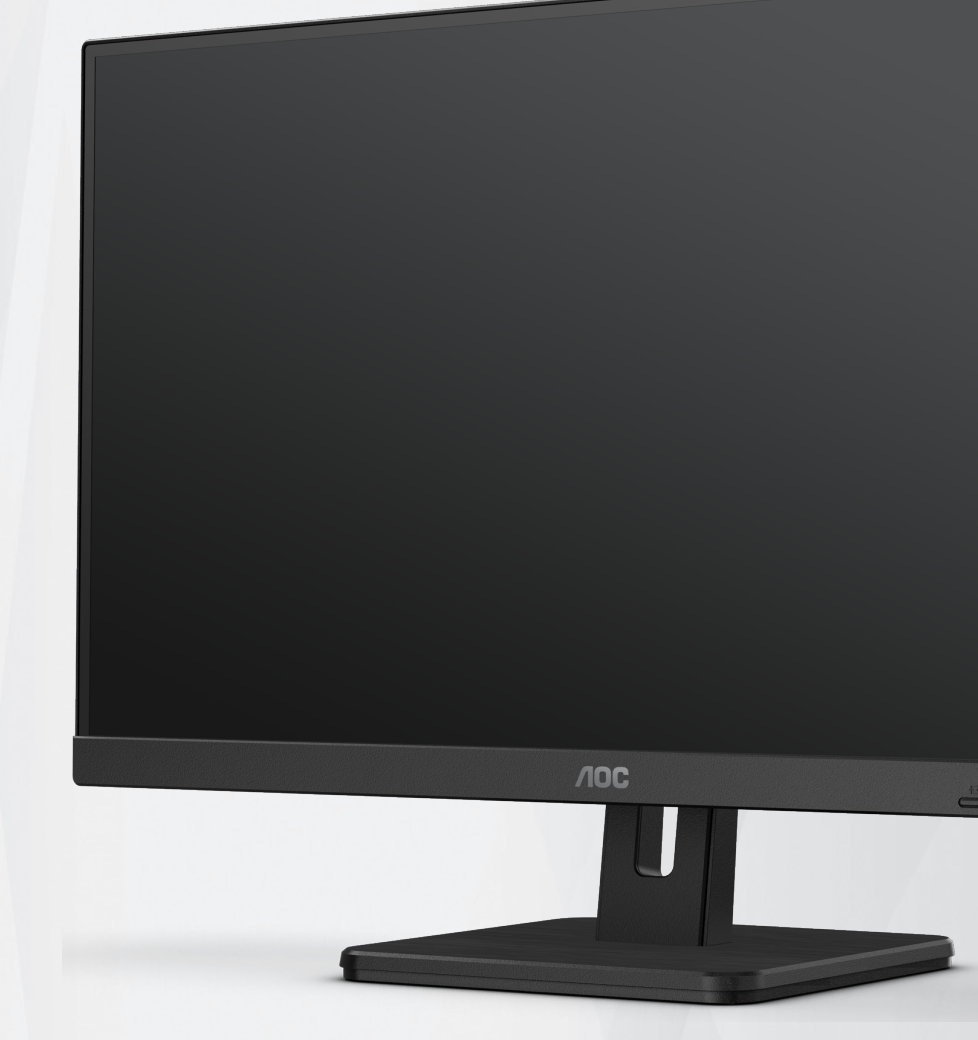

## **Bruksanvisning för LCD-skärm Q27E3UAM**

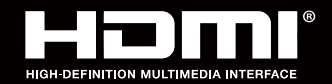

© <sup>1</sup> 2022 AOC.All Rights Reserved www.aoc.com

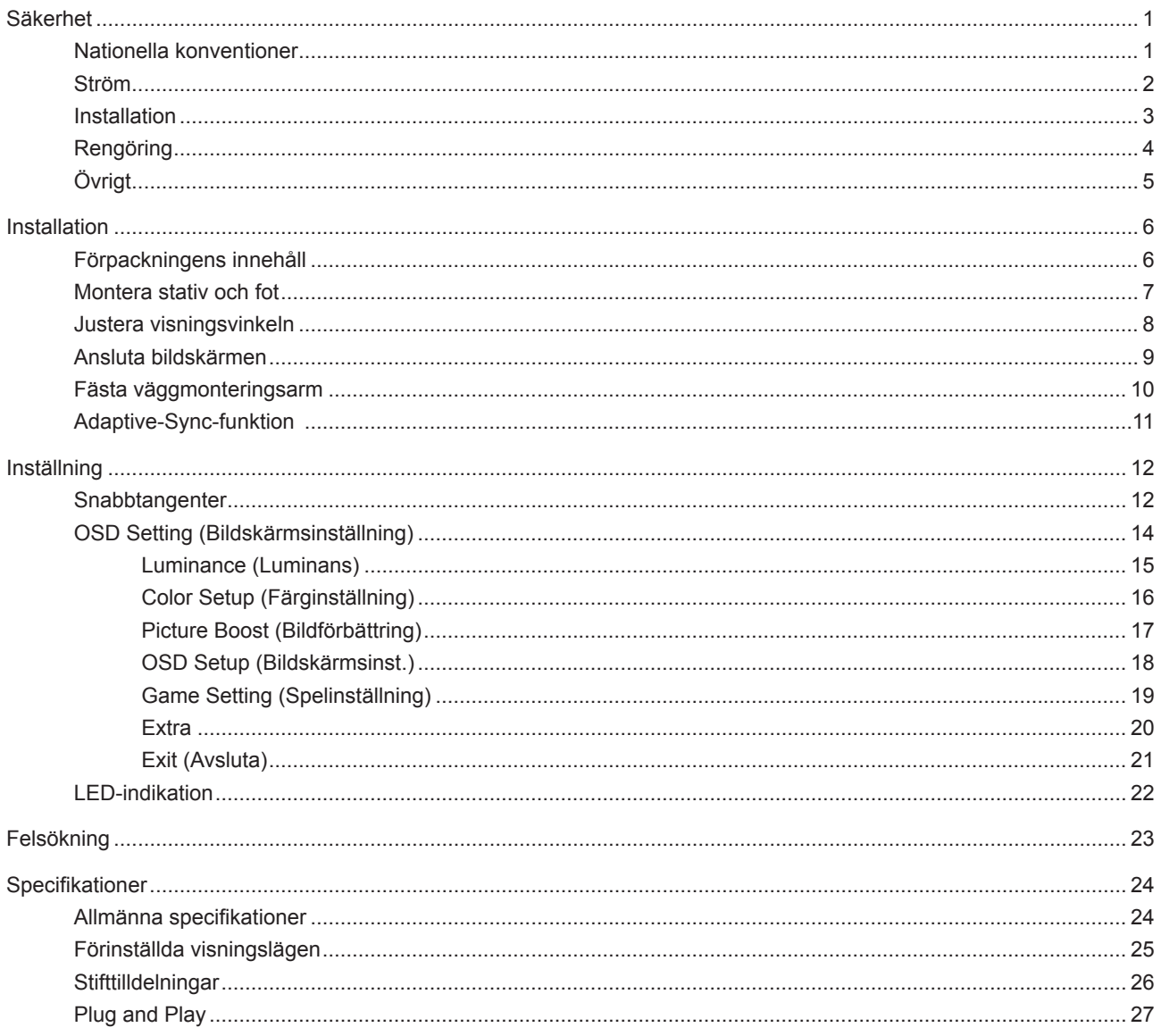

## <span id="page-2-0"></span>**Säkerhet**

## **Nationella konventioner**

Följande underavsnitt beskriver de vedertagna benämningar som används i detta dokument.

#### **Anmärkningar, försiktighetsåtgärder och varningar**

I denna bruksanvisning kan textavsnitt åtföljas av en ikon och tryckt i fet eller kursiv stil. Dessa textavsnitt är anmärkningar, försiktighetsåtgärder och varningar enligt följande:

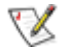

**OBS!** OBS! indikerar viktig information som hjälper dig att använda systemet på ett bättre sätt.

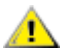

**FÖRSIKTIGT!** FÖRSIKTIGT indikerar antingen potentiell skada på maskinvara eller dataförlust och beskriver hur du undviker problemet.

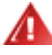

**VARNING!** EN VARNING indikerar eventuell risk för personskada och beskriver hur man undviker problemet. Vissa varningar kan visas med ett annat format och kan inkludera en ikon. I sådana fall visas varningen på grund av nationella föreskrifter.

## <span id="page-3-0"></span>**Ström**

Skärmen ska bara användas från den typ av strömkälla som anges på etiketten. Är du osäker på vilken typ av ström du har i hemmet, kontakta en lokal försäljare eller elleverantör.

Skärmen är utrustad med en jordad trestiftskontakt, en kontakt med ett tredje (jordat) stift. Kontakten passar bara i jordade vägguttag som en säkerhetsfunktion. Om uttaget inte kan ta en kontakt med tre ledningar, måste en elektriker installera ett passande uttag, eller använd en adapter för att jorda produkter riktigt. Motarbeta inte syftet med den jordade kontakten.

Dra ut kontakten vid åskväder eller när den inte ska användas under en längre tid. Det skyddar skärmen från skador under spänningssprång.

Överbelasta inte eluttagslister och förlängningssladdar. Överbelastning kan resultera i brand eller elektriska stötar.

För att säkerställa tillfredställande funktion, ska skärmen bara användas med UL-listade datorer som har korrekt konfigurerade mottagare som är markerade mellan 100-240 V, min. 5 A.

Vägguttaget ska installeras intill utrustningen och ska vara lättåtkomligt.

## <span id="page-4-0"></span>**Installation**

◢ Placera inte bildskärmen på instabila vagnar, stativ, fästen eller bord. Faller bildskärmen kan den skada en person och orsaka allvarlig skada på produkten. Använd endast vagnar, stativ, fästen eller bord som rekommenderas av tillverkaren eller säljs tillsammans med denna produkt. Följ tillverkarens anvisningar vid installation och använd monteringstillbehör som rekommenderas av tillverkaren. Står produkten på en vagn ska dessa flyttas försiktigt.

För aldrig in föremål i spåret i bildskärmens hölje. Det kan skada kretsarna och orsaka brand eller elektriska stötar. Spill aldrig vätska på bildskärmen.

Placera aldrig produktens framsida på golvet.

Om skärmen monteras på en vägg eller hylla, använd en sats som godkänts av tillverkaren och följ anvisningarna på satsen.

Lämna plats runt bildskärmen enligt nedan. Annars är ventilationen otillräcklig och överhettning kan därför orsaka brand eller skada på bildskärmen.

För att undvika potentiell skada, exempelvis att panelen lossnar från infattningen, ska skärmen inte lutas ner mer än 5 grader. Om den lutas ner i mer än 5 graders vinkel kommer skador på skärmen inte att täckas av garantin.

Nedan visas det rekommenderade ventilationsområdet runt bildskärmen när den installerats på vägg eller stativet:

#### **Installation med stativ**

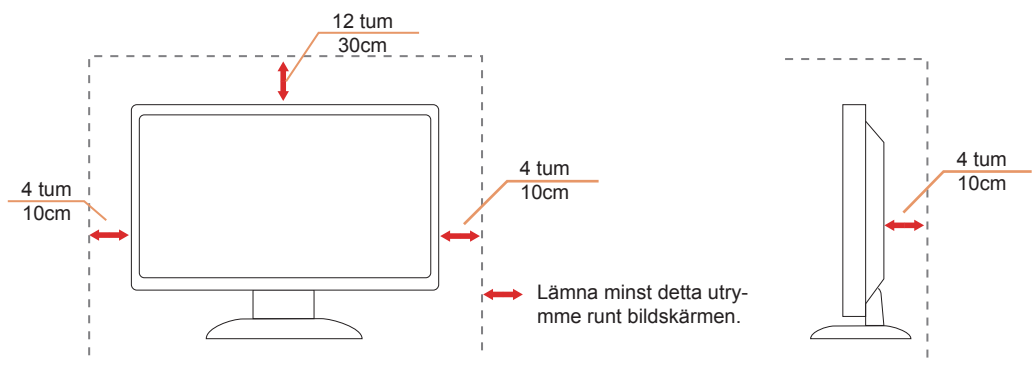

## <span id="page-5-0"></span>Reng**ö**ring

Rengör höljet regelbundet med en trasa. Använd ett milt rengöringsmedel på fläckar i stället för starka rengöringsmedel som fräter på produktens hölje.

Var försiktig när du rengör så att inte rengöringsmedel kommer in i produkten. Rengöringstrasan får inte vara grov så att den repar skärmens yta.

Dra ur elsladden innan produkten rengörs.

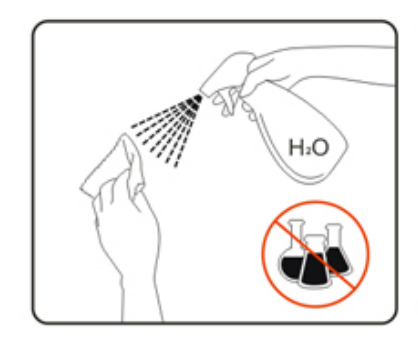

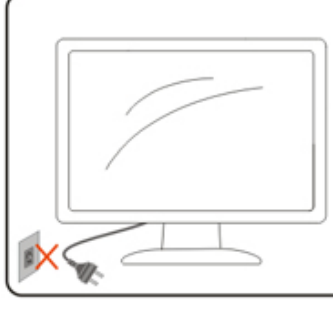

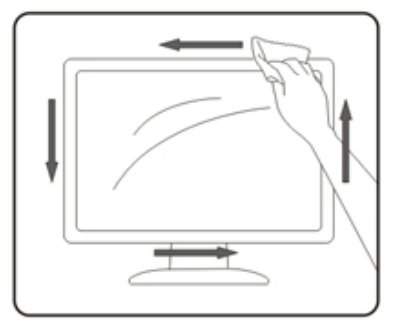

## <span id="page-6-0"></span>**Ö**vrigt

Om produkten avger en stark lukt, ljud eller rök, ta OMEDELBART ut nätkabeln ur vägguttaget och kontakta ett servicecenter.

Kontrollera att ventilationsöppningarna inte blockeras av ett bord eller en gardin.

Utsätt inte LCD-skärmen för kraftiga vibrationer eller slag under drift.

Slå inte på och tappa inte bildskärmen under drift eller transport.

Nätsladdarna ska vara säkerhetsgodkända. För Tyskland ska det vara H03VV-F/H05VV-F, 3G, 0,75 mm2 eller bättre. För andra länder ska lämpliga typer användas i enlighet med detta.

## <span id="page-7-0"></span>**Installation**

## F**ö**rpackningens inneh**å**ll

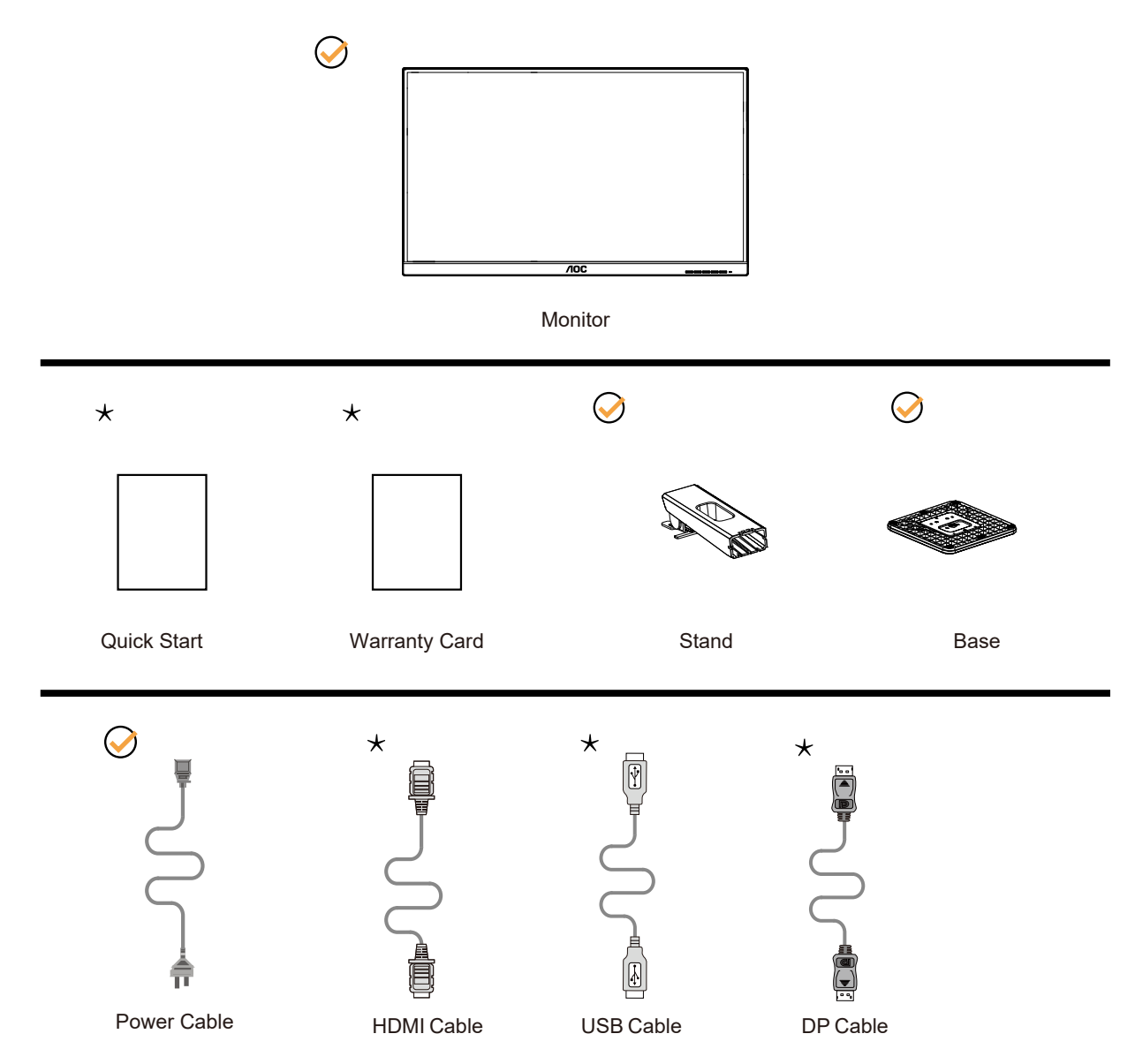

Inte alla signalkablar medföljer i alla länder och regioner. Kontrollera med den lokala försäljaren eller AOC:s avdelningskontor för bekräftelse.

## <span id="page-8-0"></span>**Montera stativ och fot**

Montera eller ta bort stativet enligt stegen nedan.

Installera:

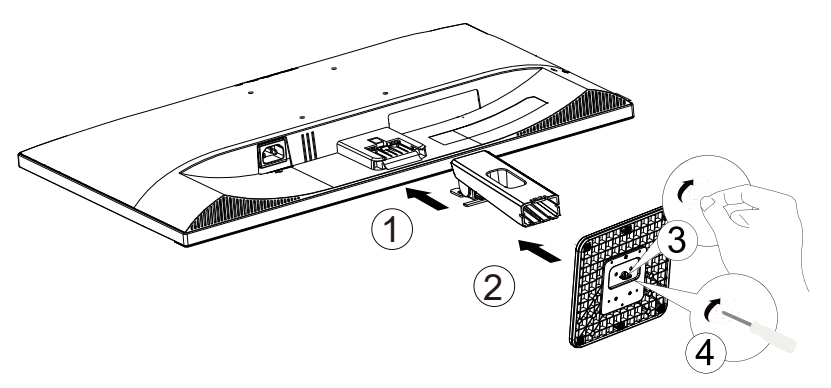

Ta bort:

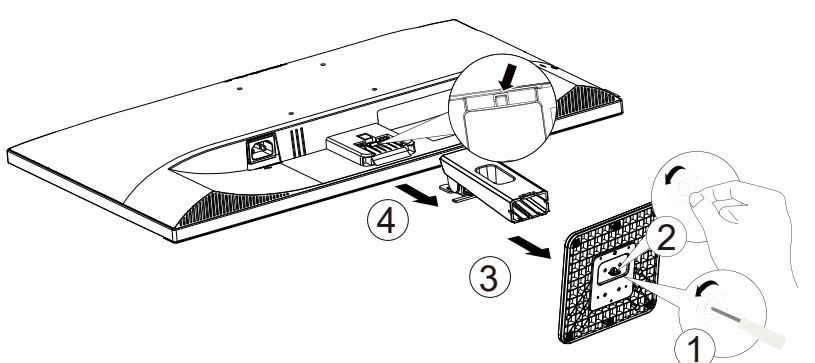

## <span id="page-9-0"></span>**Justera visningsvinkeln**

För bästa bild rekommenderar vi att du tittar på hela bildskärmen rakt framifrån och sedan justerar skärmens vinkel efter egen smak.

Håll stativet så att bildskärmen inte välter när du ändrar vinkeln.

Du kan justera bildskärmen enligt nedan:

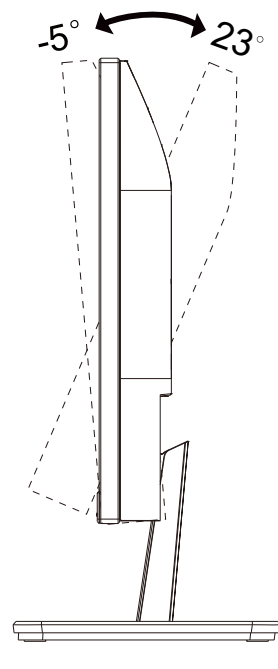

### **OBS!**

Rör inte vid LCD-skärmen när du ändrar vinkeln. Den kan skadas eller brytas.

#### **Varning:**

- 1. För att undvika potentiell skada på bildskärmen, exempelvis att panelen lossnar, ska skärmen inte lutas ner mer än 5 grader.
- 2. Tryck inte på bildskärmen medan du ställer in vinkeln på skärmen. Håll enbart i infattningen.

## <span id="page-10-0"></span>**Ansluta bildskärmen**

Kabelanslutningar på baksidan av skärmen:

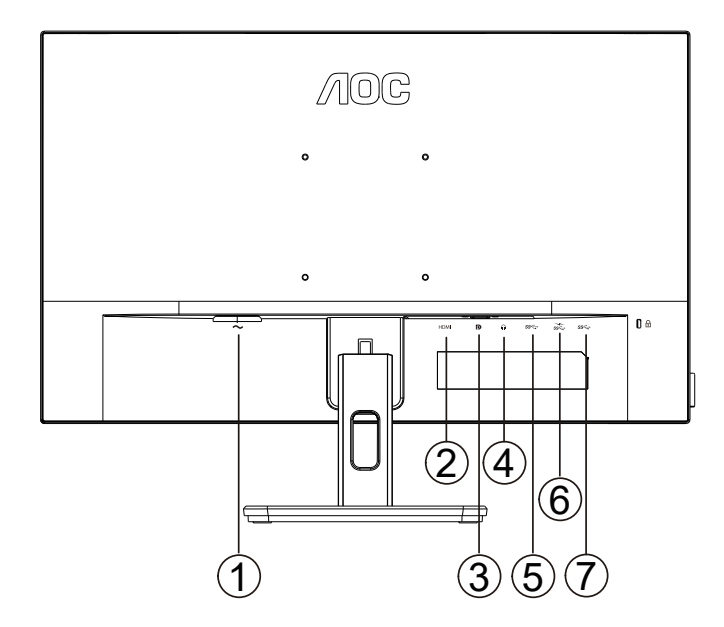

- 1. Strömingång
- 2. HDMI
- 3. DP
- 4. Hörlurar
- 5. USB3.2 Gen1
- 6. USB3.2 Gen1+charging
- 7. USB-PC(USB upstream)

#### **Anslutning till dator**

- 1. Anslut strömkabeln till baksidan av bildskärmen ordentligt.
- 2. Stäng av datorn och lossa dess nätkabel.
- 3. Anslut bildsignalkabeln till videokontakten på datorn.
- 4. Koppla in datorns och bildskärmens strömkabel i ett eluttag.
- 5. Slå på datorn och bildskärmen.

Om bildskärmen visar en bild, är installationen klar. Visas ingen bild, se felsökningen.

För att skydda utrustningen ska datorn och LCD-skärmen alltid stängas av före anslutning.

## <span id="page-11-0"></span>**Fästa väggmonteringsarm**

Preparing to Install An Optional Wall Mounting Arm.

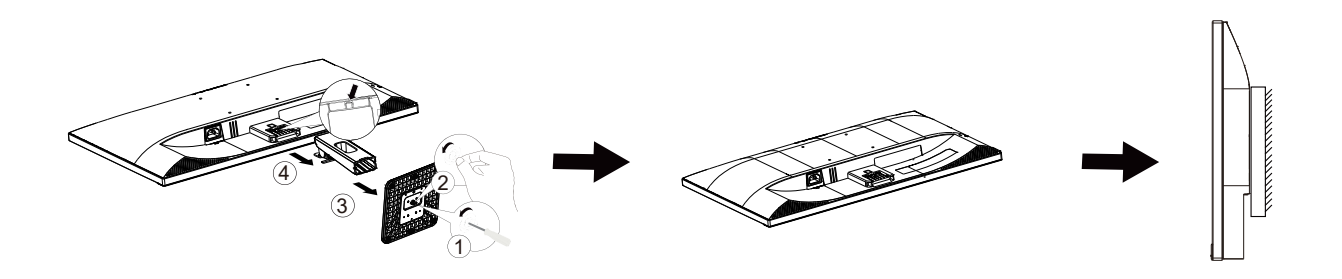

Du kan fästa bildskärmen vid en väggmonteringsarm (köps separat). Koppla bort strömmen innan du utför denna procedur. Följ dessa steg:

1. Ta bort basen.

2. Följ tillverkarens instruktioner för att sätta ihop väggmonteringsarmen.

3. Placera väggmonteringsarmen baktill på bildskärmen. Rikta in hålen på armen med hålen baktill på bildskärmen.

4. Återanslut sladdarna. Se bruksanvisningen till den valfria väggmonteringsarmen för instruktioner om hur du fäster den vid väggen.

Notera : VESA monteringsskruvhål finns inte tillgängliga på alla modeller, kontrollera med återförsäljaren eller den officiella avdelningen på AOC.

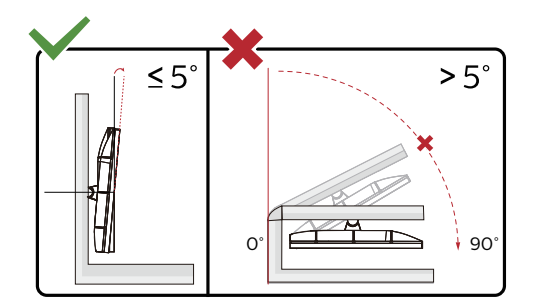

\* Skärmdesignen kan skilja sig från de avbildade.

#### **Varning:**

- 1. För att undvika potentiell skada på bildskärmen, exempelvis att panelen lossnar, ska skärmen inte lutas ner mer än 5 grader.
- 2. Tryck inte på bildskärmen medan du ställer in vinkeln på skärmen. Håll enbart i infattningen.

## <span id="page-12-0"></span>**Adaptive-Sync-funktion**

- 1. Adaptive-Sync-funktionen fungerar med DP/HDMI
- 2. Kompatibla grafikkort: Rekommenderad lista visas nedan, kan även kontrolleras genom att besöka: www.AMD.com
- Radeon™ RX Vega serien
- Radeon™ RX 500 serien
- Radeon™ RX 400 serien
- Radeon™ R9/R7 300 serien (R9 370/X, R7 370/X, R7 265-serien undantagen)
- Radeon™ Pro Duo (2016)
- Radeon™ R9 Nano serien
- Radeon™ R9 Fury serien
- Radeon™ R9/R7 200 serien (R9 270/X, R9 280/X-serien undantagen)

## <span id="page-13-0"></span>**Inställning**

## **Snabbtangenter**

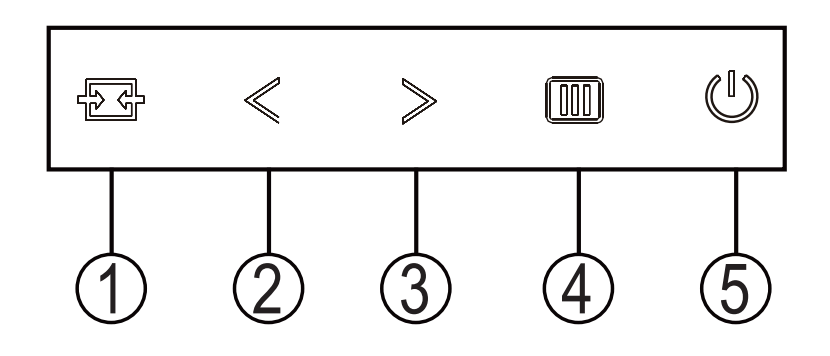

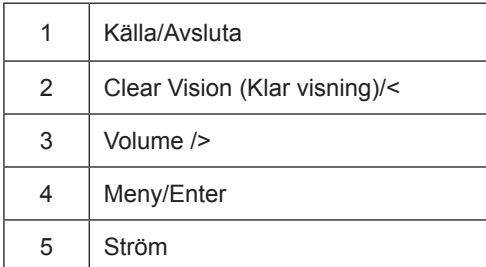

#### **Ström**

Tryck på Ström-knappen för att slå på bildskärmen.

#### **Meny/Enter**

När ingen skärmmeny visas, tryck för att visa skärmmenyn eller bekräfta ditt val.

#### **Volume**

När det inte syns någon OSD (Skärmmeny), tryck på > volymknappen för att aktivera volymjusteringen. Tryck på < eller > för att justera volymen (endast för modeller med högtalare).

#### **Källa/Avsluta**

När skärmmenyn (OSD) är stängd fungerar knappen Källa/AvslutaSource (Källa) som snabbknapp för källan.

#### **Klar visning**

1. När ingen skärmmeny visas, tryck på " < "-knappen för att aktivera Klar visning.

2. Använd knapparna " < " eller " > " för att välja mellan inställningarna weak (svag), medium, strong (stark) eller off (av). Standardinställningen är alltid "off" (av).

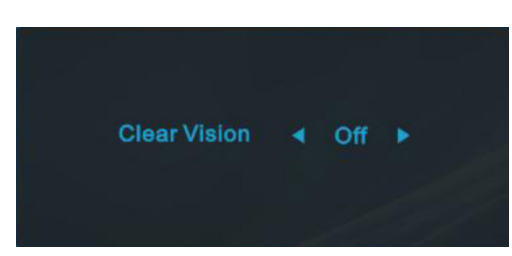

3. Håll ner " < "-knappen i fem sekunder för att aktivera Klar visning demo, meddelandet "Clear Vision Demo: on" (Klar visning demo: på) visas på skärmen i fem sekunder. Tryck på Menu- eller Exit-knappen, meddelandet försvinner. Tryck och håll ned " < "-knappen i 5 sekunder igen så stängs Klar visning-demo av.

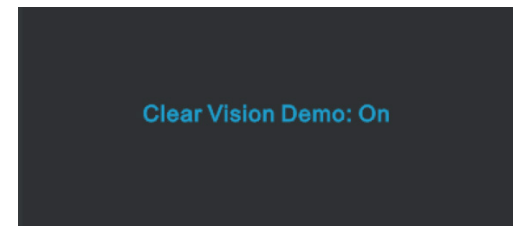

Klar visning-funktionen ger den bästa bildupplevelsen genom att konvertera suddiga bilder med låg upplösning till klara och levande bilder.

## <span id="page-15-0"></span>**OSD Setting (Bildskärmsinställning)**

**Grundläggande och enkel instruktion om kontrollknapparna.**

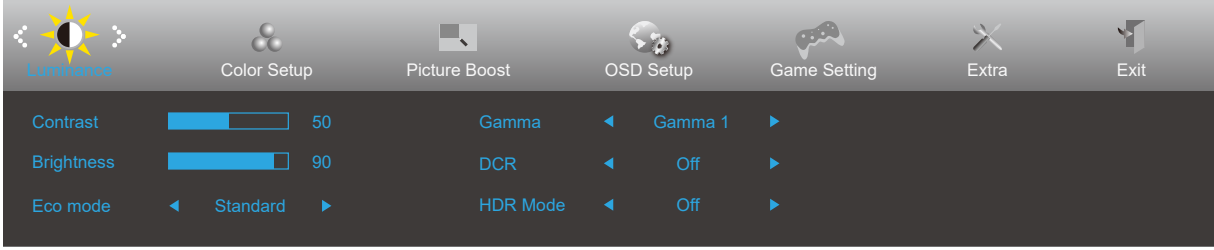

- 1). Tryck på MENY-knappen för att aktivera skärmmeny-fönstret.
- 2). Tryck **<** eller **>** för att navigera igenom funktionerna. När önskad funktion har markets, tryck på knappen MENU (Meny) för att aktivera den. Tryck **<** eller **>** för att navigera igenom funktionerna i undermenyn. När önskad funktion har markerats, tryck på MENY-knappen för att aktivera den.
- 3). Tryck **<** eller **>** för att ändra inställningarna för den valda funktionen. Tryck på AUTO-knappen för att avsluta. Om du vill justera någon annan funktion, upprepa steg 2-3.
- 4). Låsfunktion för bildskärmsinställning: För att låsa bildskärmsinställningen, håll MENU (MENY)-knappen intryckt medan bildskärmen är avstängd och tryck därefter på strömbrytaren för att sätta på bildskärmen. För att låsa upp bildskärmsinställningen - håll MENU (MENY)-knappen intryckt medan bildskärmen är avstängd och tryck därefter på strömbrytaren för att sätta på bildskärmen.

#### **OBS!**

- 1). Om produkten enbart har en signalingång, är alternativet "Input Select" (Val av ingång) inaktiverat.
- 2). DCR och bildförstärkning, för dessa tillstånd kan endast ett tillstånd existera.

## <span id="page-16-0"></span>**Luminance (Luminans)**

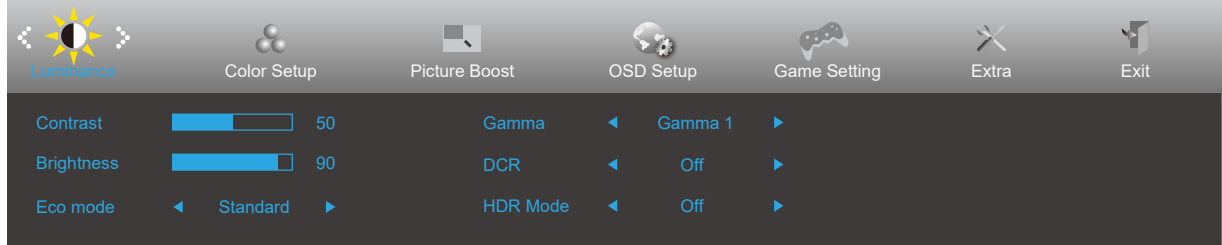

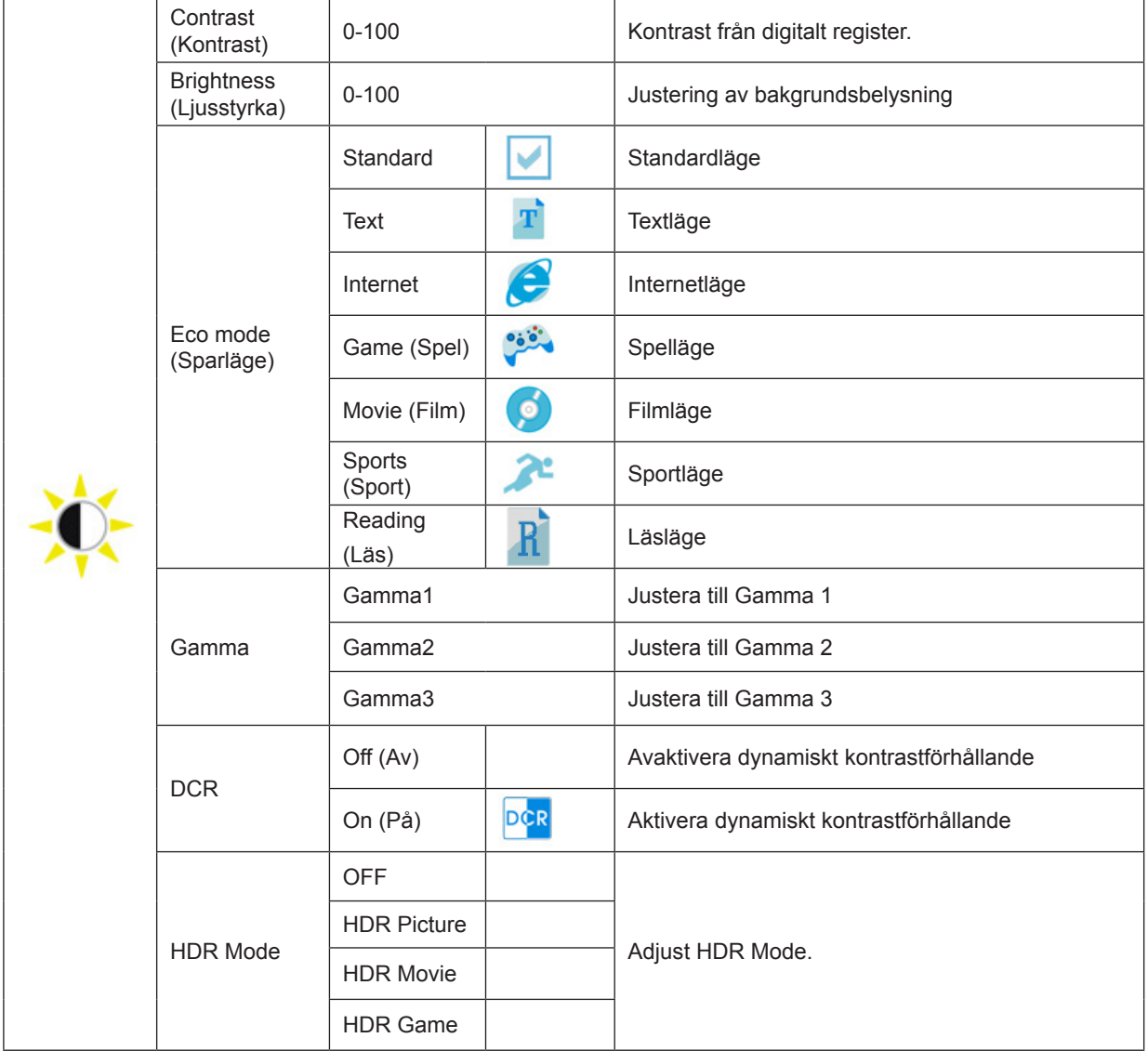

## <span id="page-17-0"></span>**Color Setup (Färginställning)**

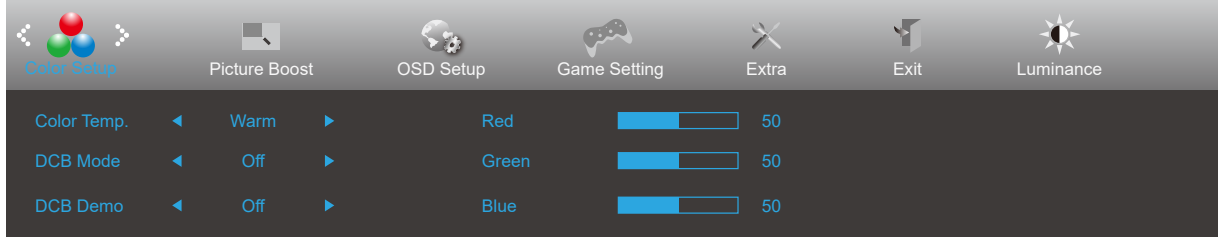

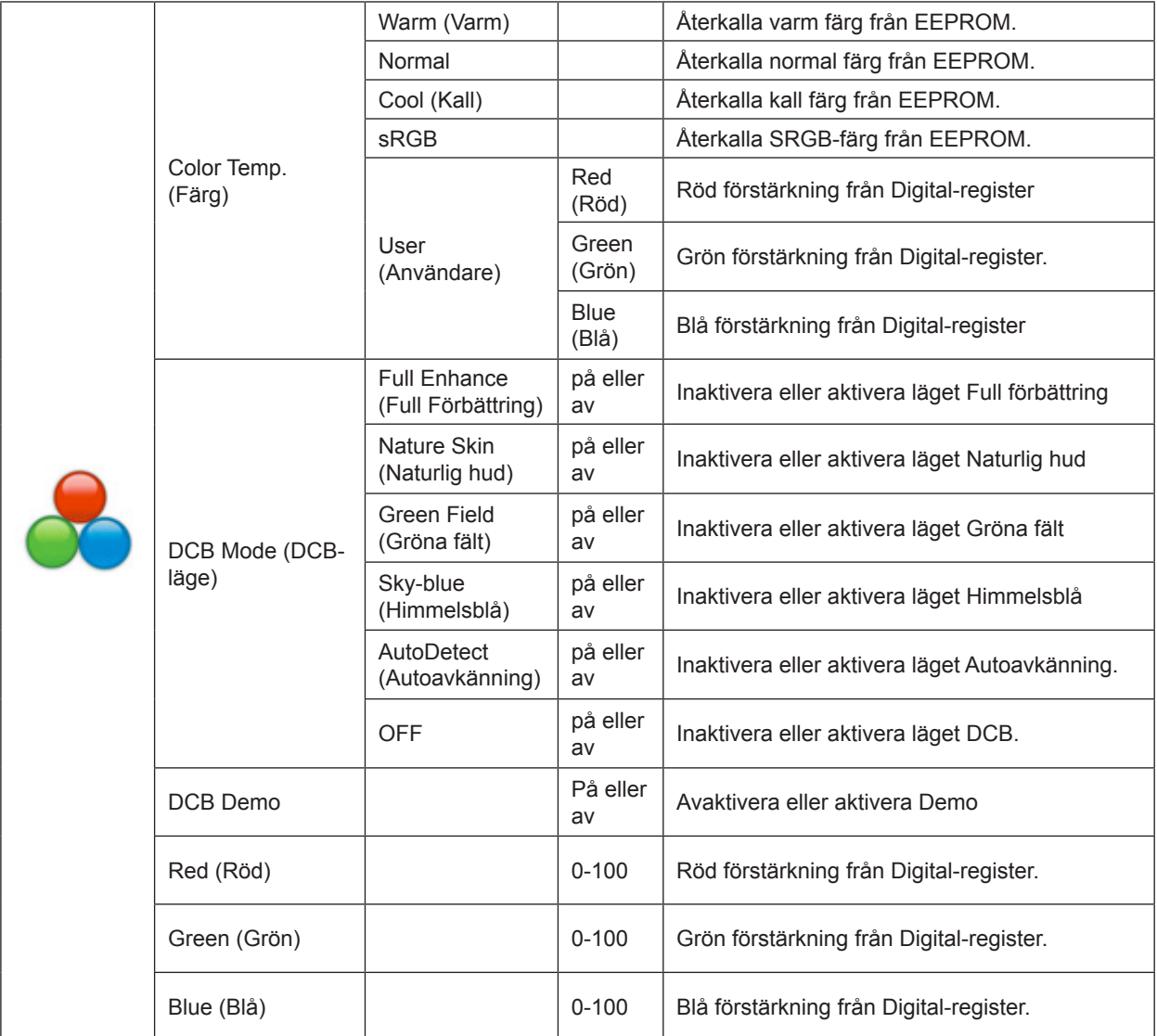

### <span id="page-18-0"></span>**Picture Boost (Bildförbättring)**

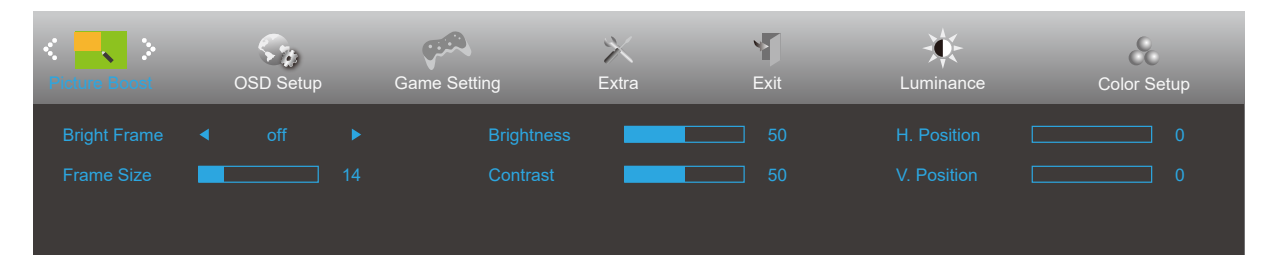

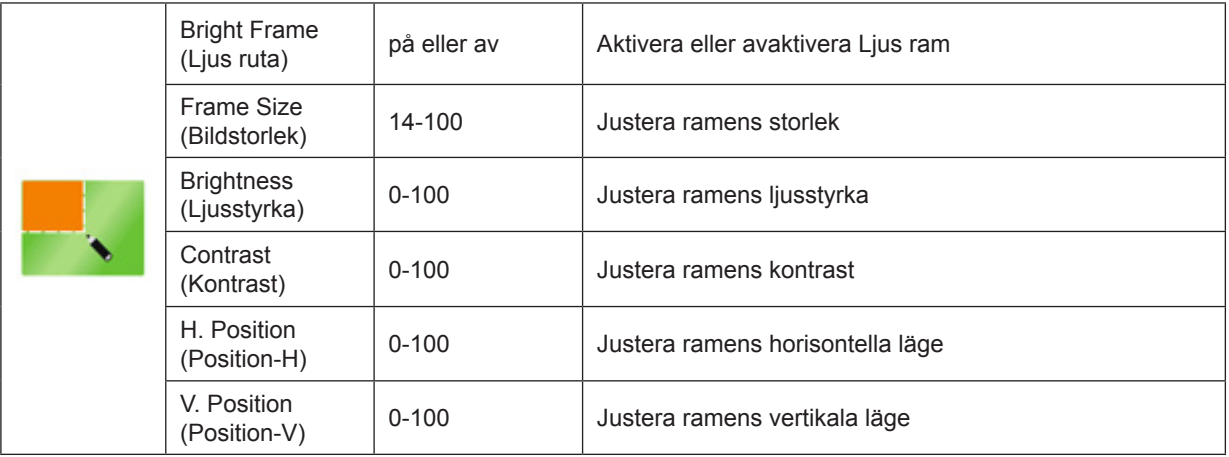

#### **OBS!**

Justera ljusstyrka, kontrast och läge för Ljus ram, för ett bättre visning.

## <span id="page-19-0"></span>**OSD Setup (Bildskärmsinst.)**

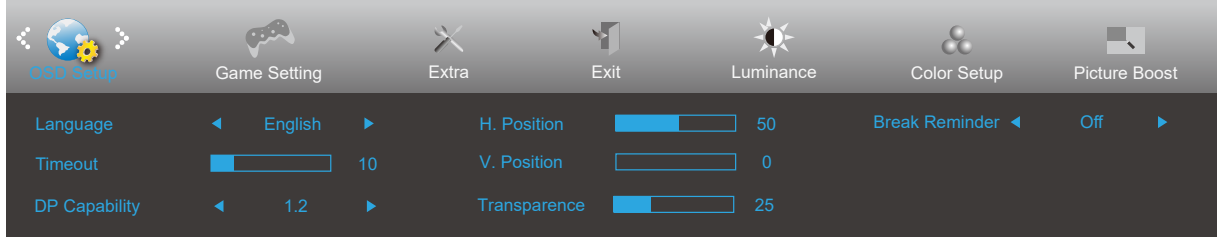

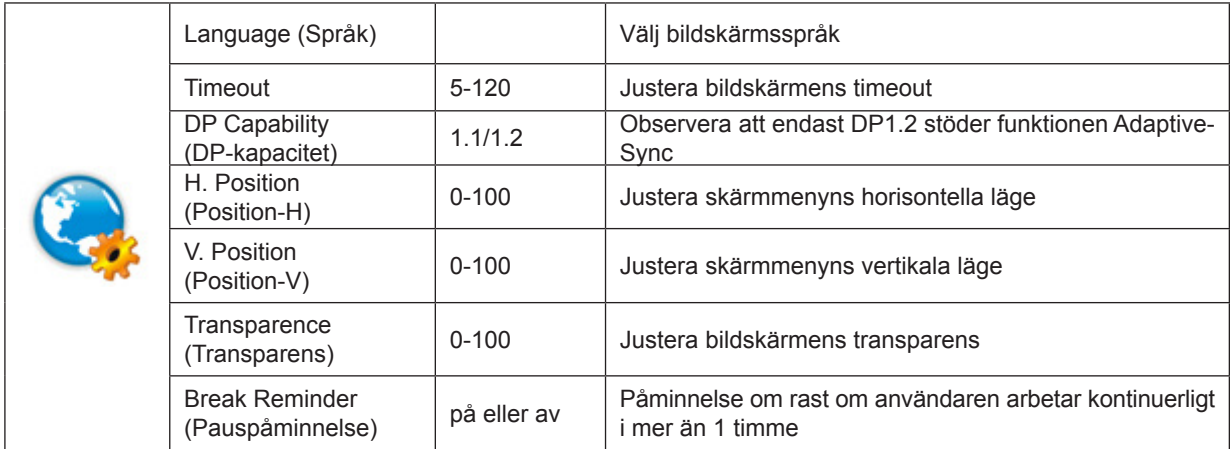

## <span id="page-20-0"></span>**Game Setting (Spelinställning)**

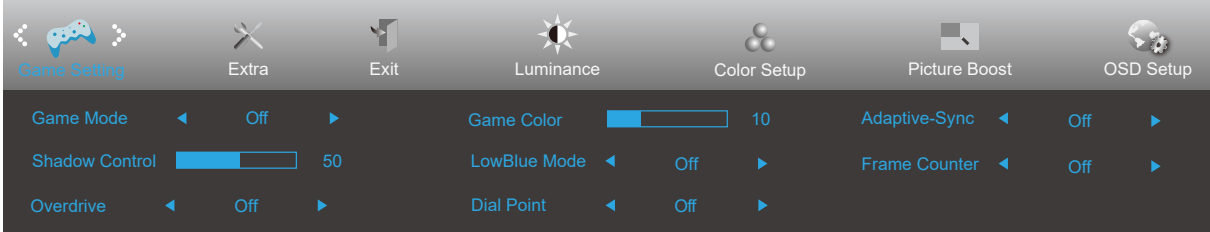

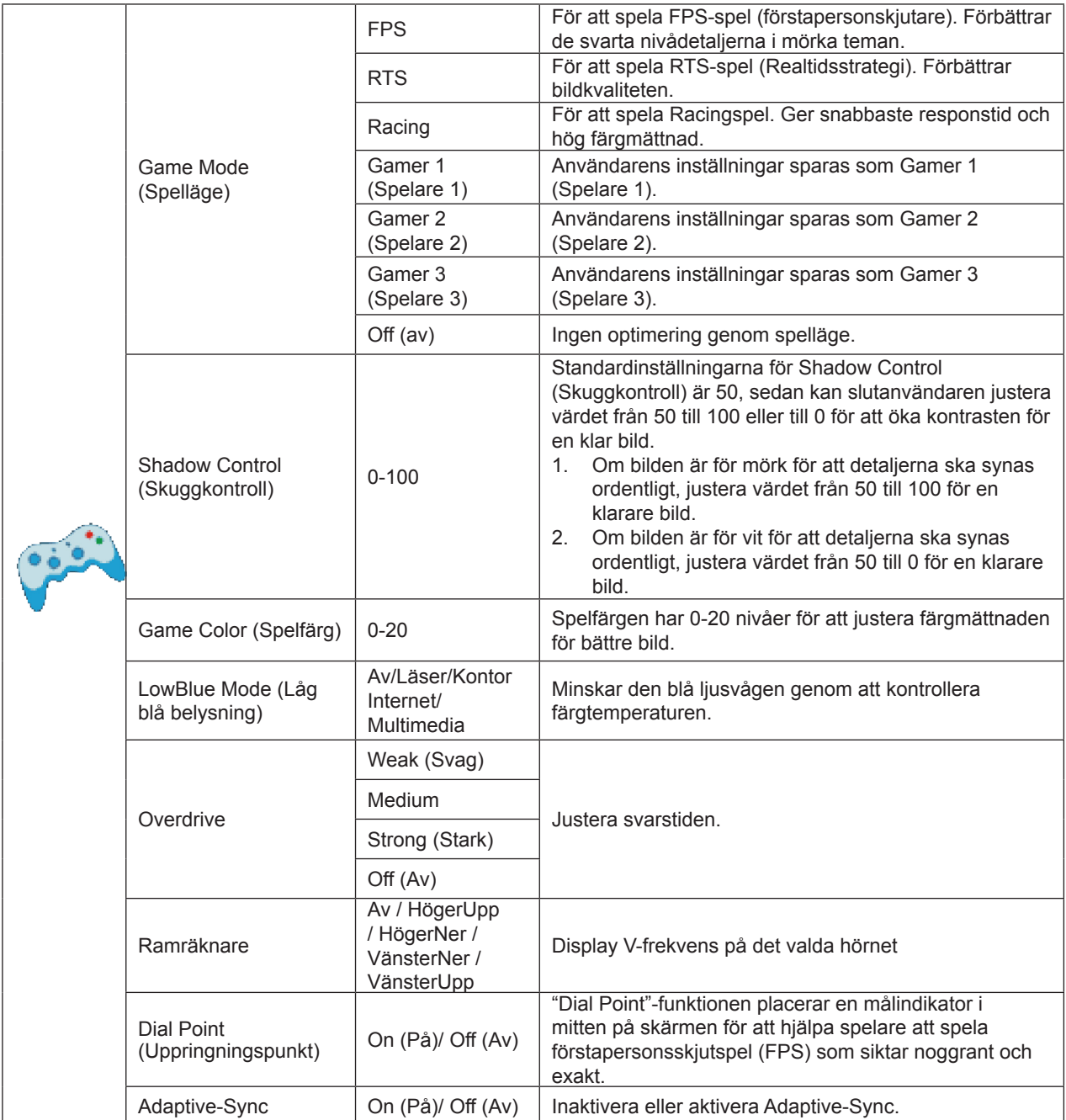

### <span id="page-21-0"></span>**Extra**

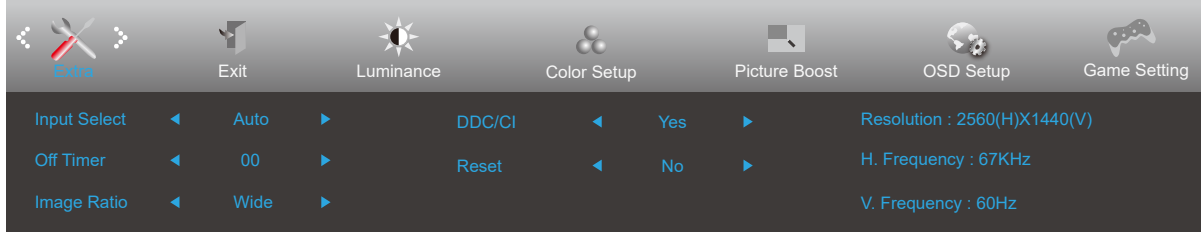

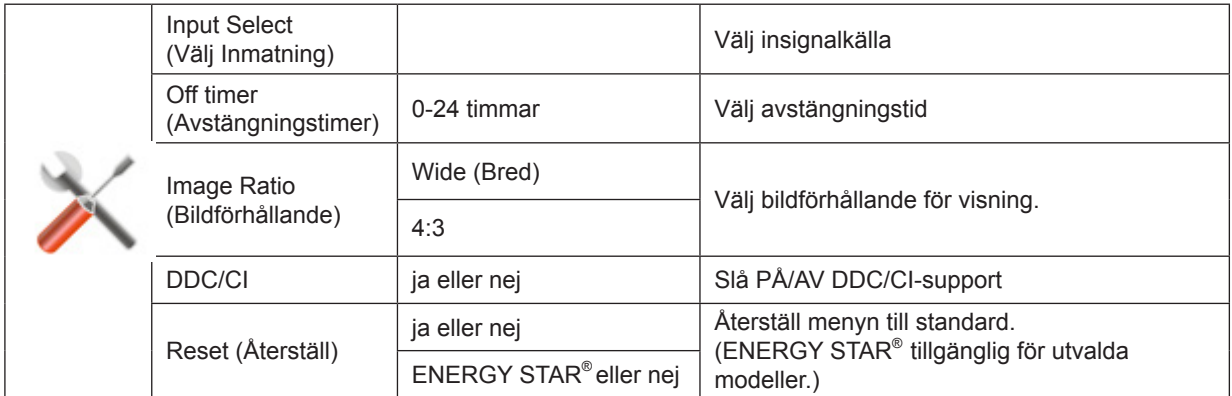

## <span id="page-22-0"></span>**Exit (Avsluta)**

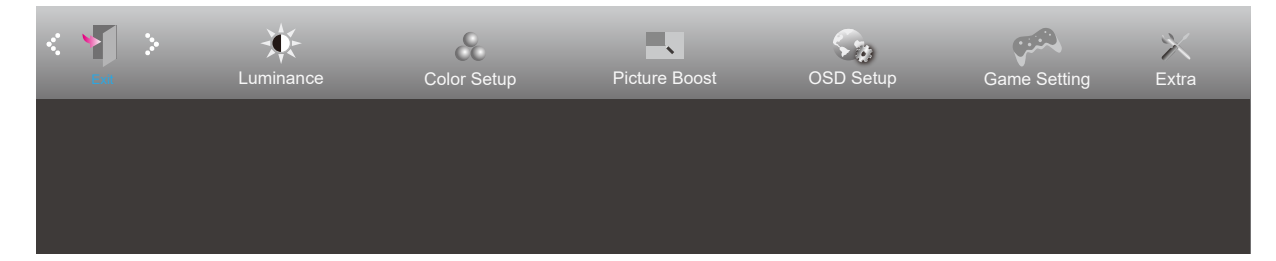

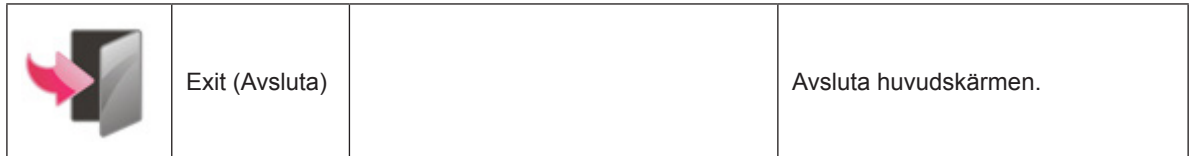

## <span id="page-23-0"></span>**LED-indikation**

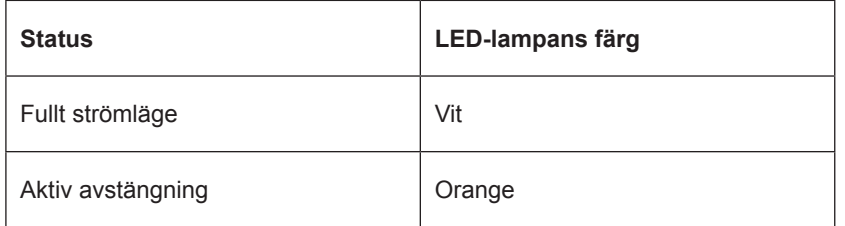

## <span id="page-24-0"></span>**Felsökning**

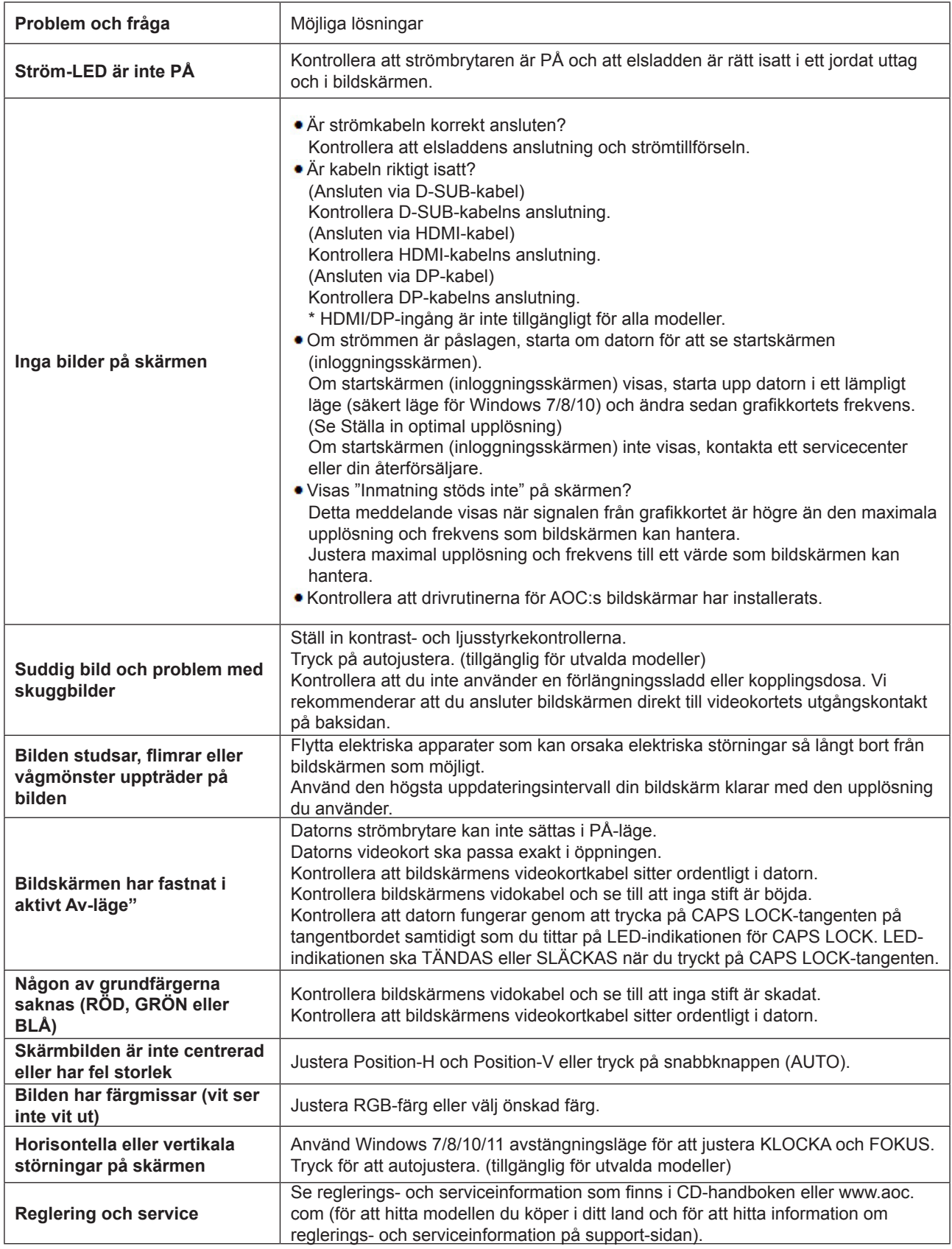

## <span id="page-25-0"></span>**Specifikationer**

## **Allmänna specifikationer**

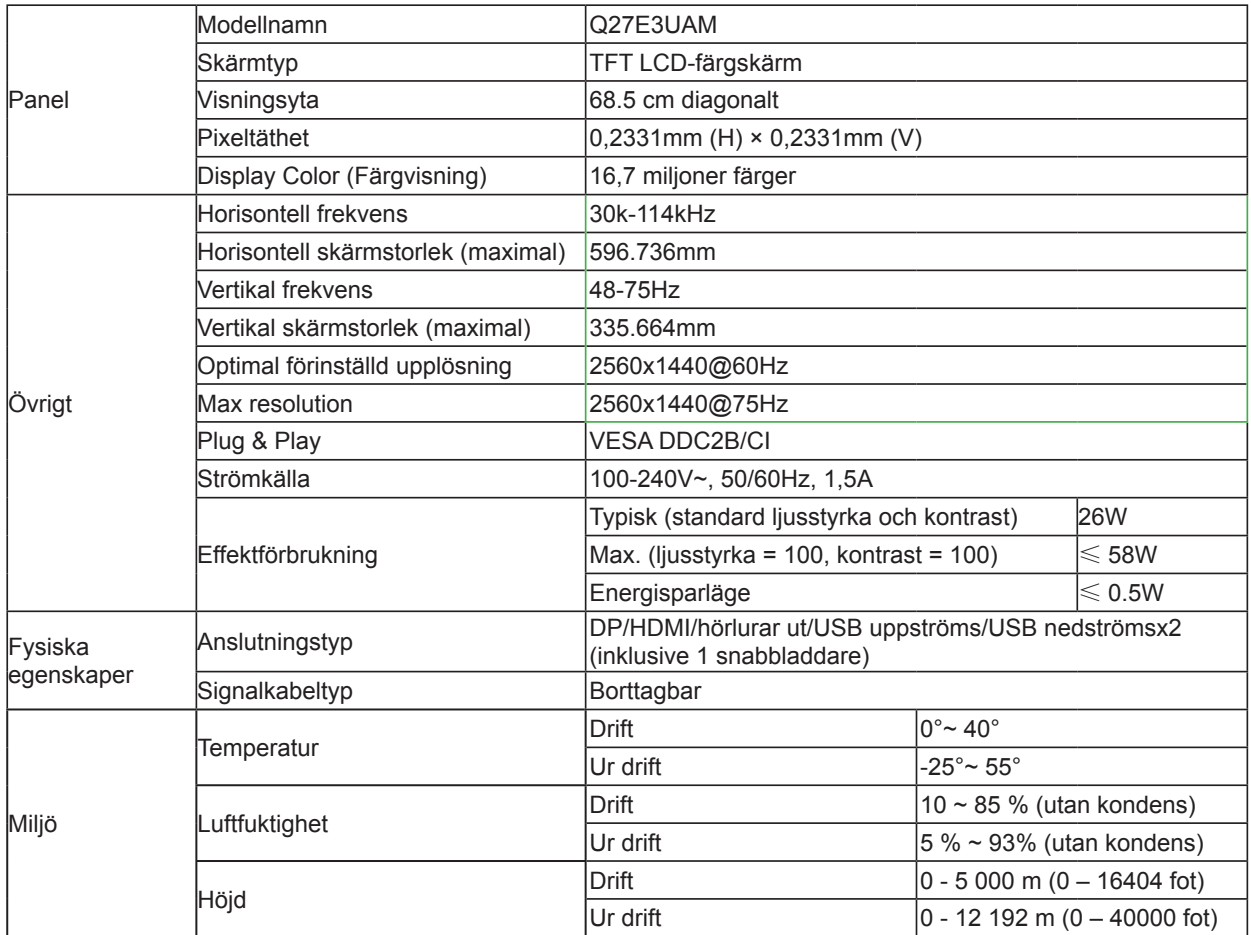

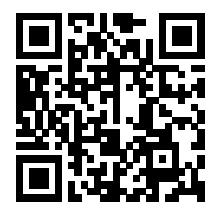

## <span id="page-26-0"></span>**Förinställda visningslägen**

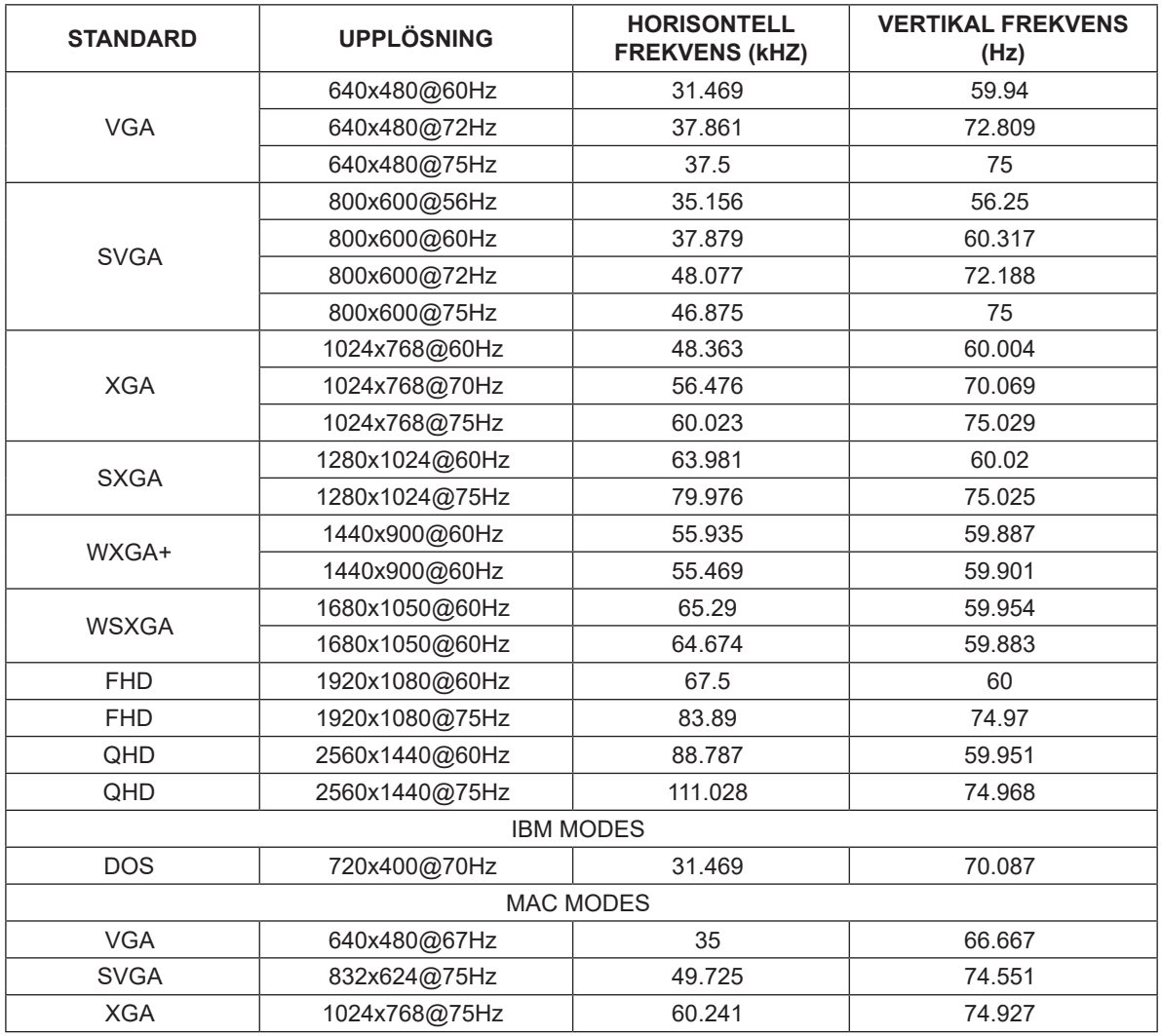

## <span id="page-27-0"></span>**Stifttilldelningar**

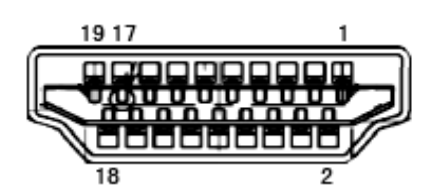

19-stift signalkabel för färgdisplay

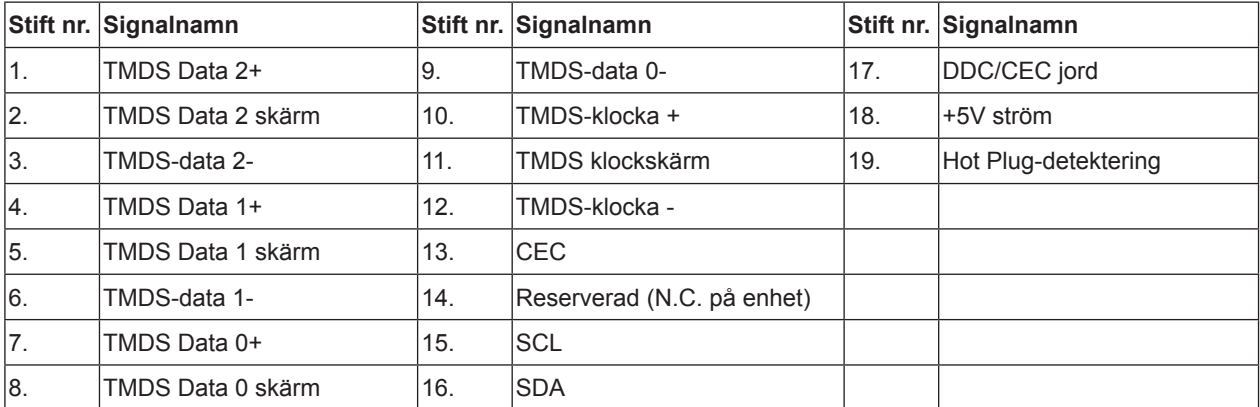

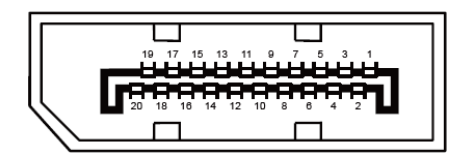

20-stift signalkabel för färgdisplay

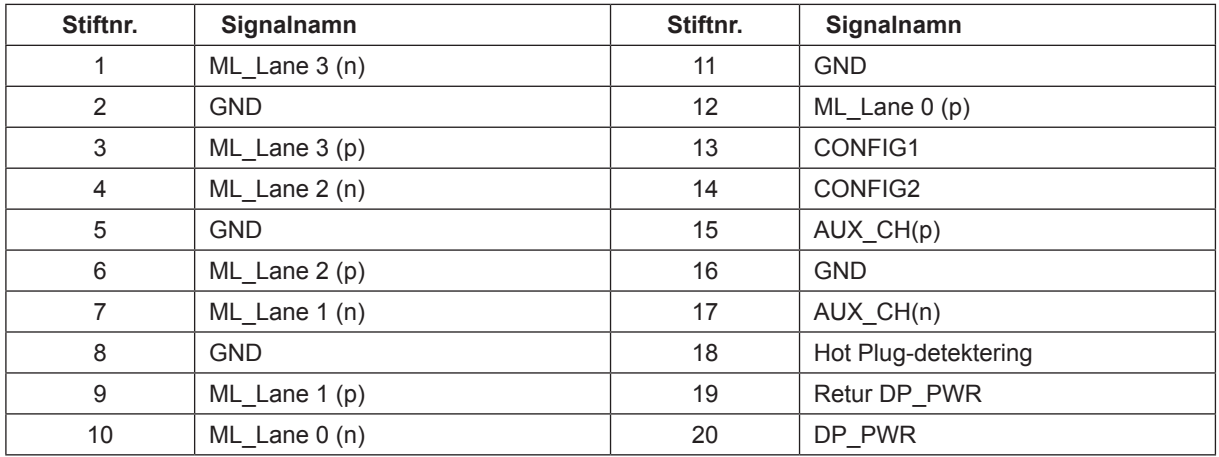

## <span id="page-28-0"></span>**Plug and Play**

Plug & Play DDC2B-funktion

Denna bildskärm har VESA DDC2B-kapacitet i enlighet med VESA DDC STANDARD. Den ger bildskärmen möjlighet att informera värdsystemet om sin identitet och, beroende på vilken DDC-nivå som används, kommunicera ytterligare information om visningsmöjligheterna.

DDC2B är en tvåvägs datakanal som baseras på I2C-protokollet. Värden kan begära EDID-information över DDC2Bkanalen.